## バックアップを取ろう!!!

パソコンの不調に備えて、フリーソフト AOMEI Backupper Standard を使用して、システムイメ ージのバックアップを取ろう。操作が簡単で短時間にバックアップが取れるのが魅力的です。 万が一パソコンの調子が悪くなっても、簡単にパソコンを正常状態に復元できます。 準備するのは本体のパソコンと外付けHDD(500GB 以上推奨)です。

- 1 準備するもの:
	- 1-1 パソコン本体(ノートやデスクトップ)
	- 1-2 USB外付けHDD(500GB以上容量推奨)
- 2 フリーソフト AOMEI Backupper Standard のインストール: 下記窓の杜URLから上記ソフトをダウンロードしてインストールします。 AOMEI Backupper Standard のダウンロード先: https://forest.watch.impress.co.jp/library/software/aomeibackup/

【ダウンロードの画面】

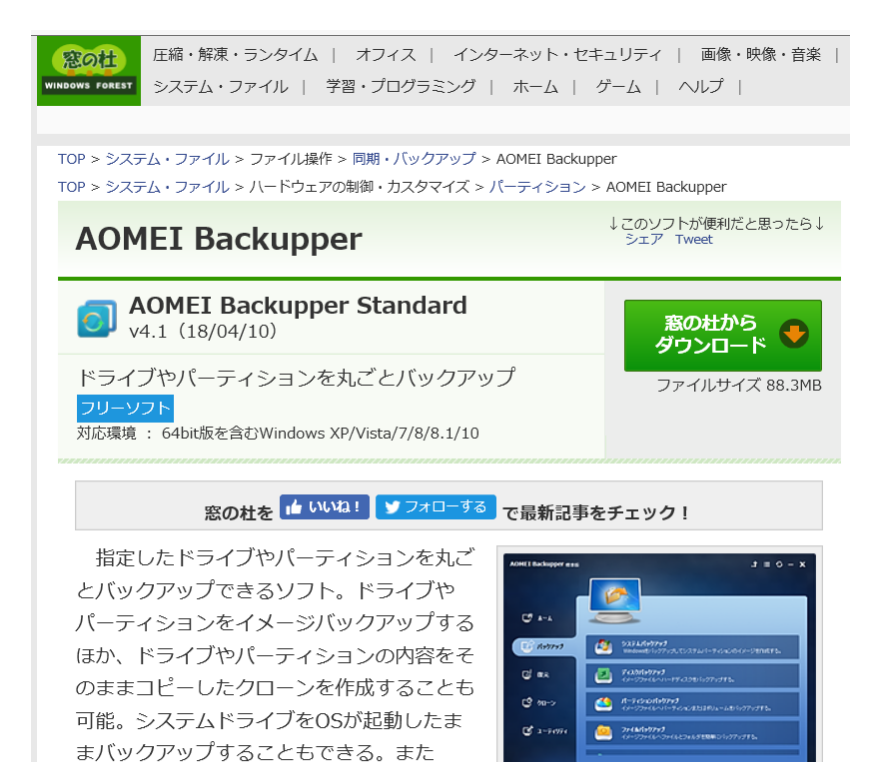

アップ・リストアを行うために、Windows

Windowsが起動していない状態でバック

PEベースのブータブルCDを作成する機能を備える。バックアップしたイメージ ファイルを仮想ドライブとしてマウントし、中身のファイルヘアクセスすることも

## 3 AOMEI Backupper Standard でバックアップを取る:

- 3-1: パソコンにUSB外付けHDDを接続して、パソコンの電源を入れる。
- 3-2 デスクトップにあるAOMEIのショートカットをクリックしてインストールした AOMEI Backupper Standard を起動させて左側にあるメニューの「バックアップ」をクリックする。。

```
 【AOMEIの起動画面】
```
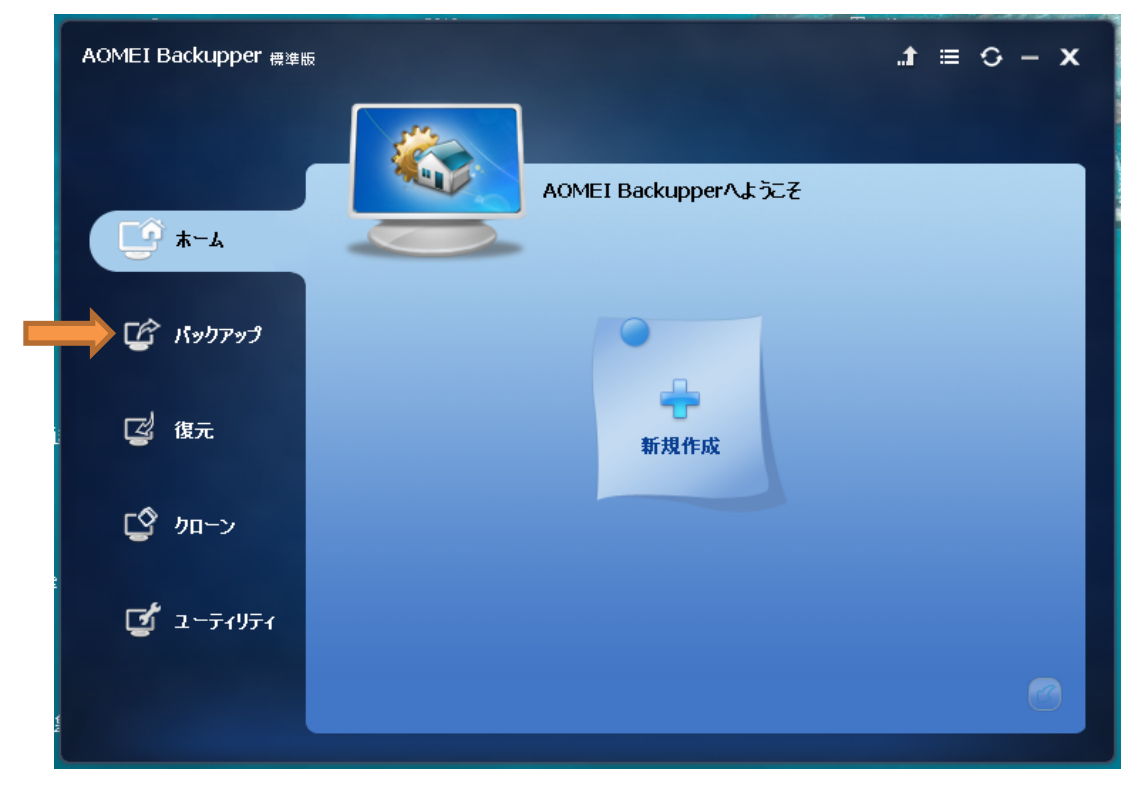

3-3 バックアップをクリックして一番上の「システムバックアップ」をクリックする。

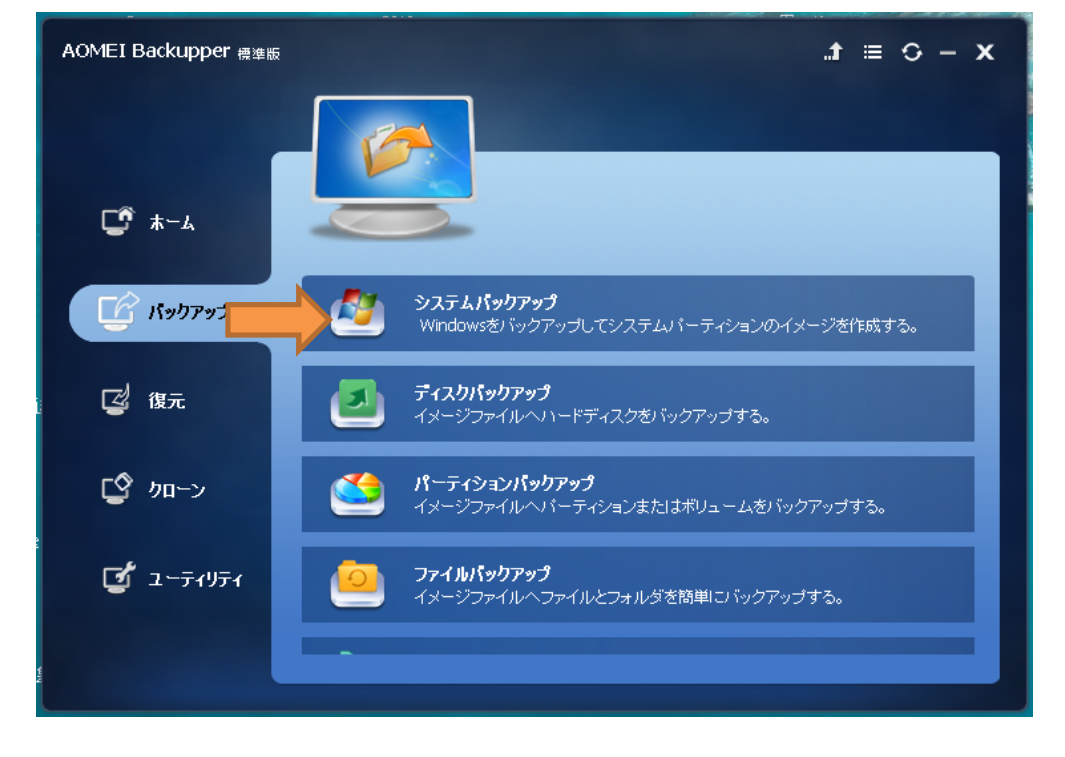

バックアップを取ろう

3-4 開始ボタンをクリックすればバックアップが始まる。時間は容量によるが大体 1 から 2 時間で 完了する。(バックアップ先の 2 にある英数字がUSB外付けHDDであることを確認する)

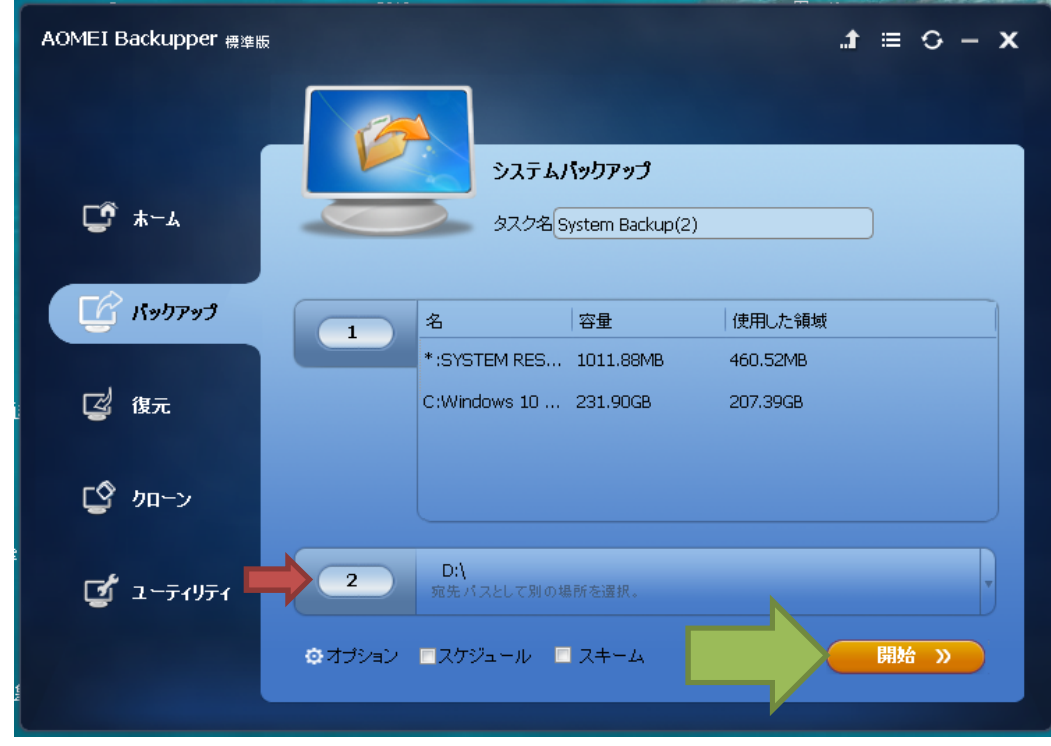

3-5 バックアップの進行状況画面。なお、下にある 2 つの□にチェックを入れる。

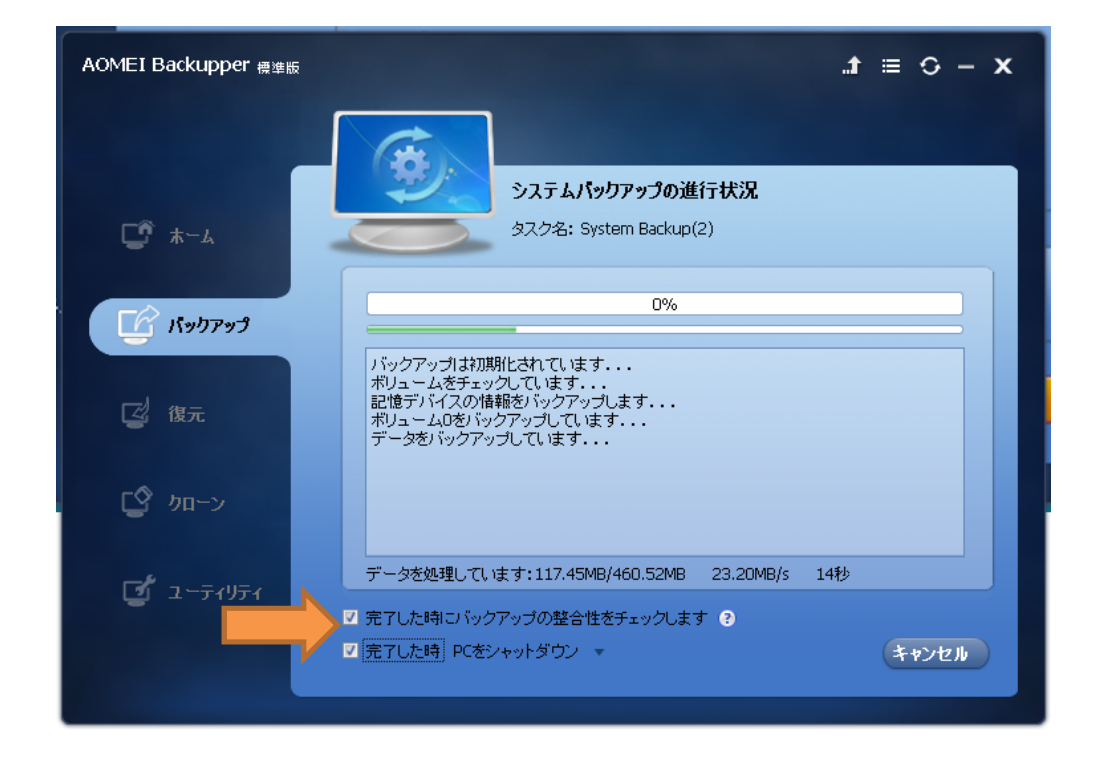

バックアップを取ろう

4 AOMEI Backupper Standard で復元する:

 使用しているパソコンがフリーズしたりして調子が悪くなって、以前の正常な状態に戻したい時 バックアップしていた外付けHDDにあるバックアップフォルダーで復元を行えばよい。

4-1 パソコンとUSB外付けHDDを接続してからパソコンを起動させ、デスクトップにある AOMEI Backupper Standard のショートカットをクリックする。AOMEIを起動する。 そして、「復元」をクリックする。

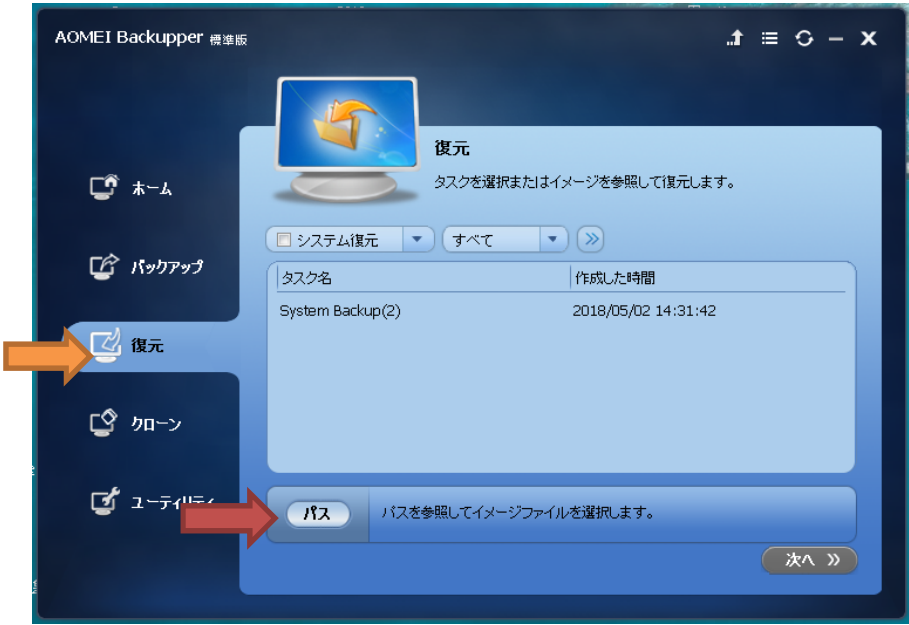

4-2 復元したいバックアップ(System Backup)を選択すると「次へ」が橙色に変わる。 変わった「次へ」をクリックする。 希望するバックアップが見つからない場合は パスで希望のバックアップを探す。

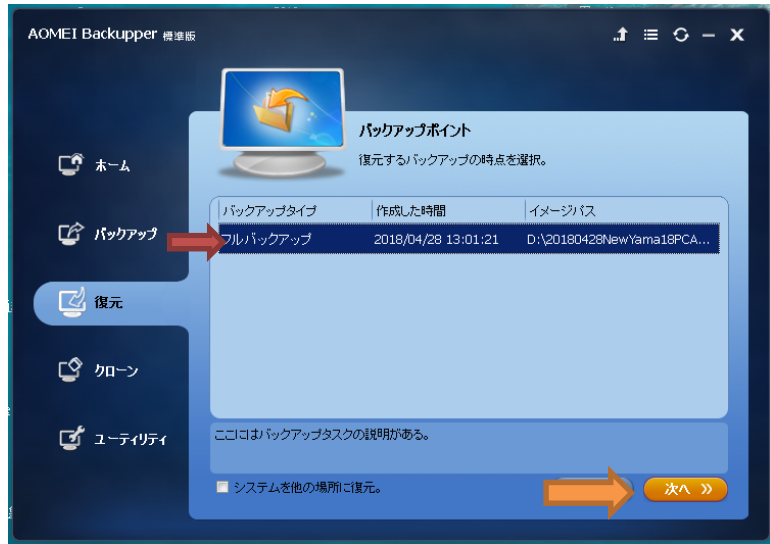

4-3 復元を実行するか聞いてくるので、「はい」をクリックすれば復元が始まる。

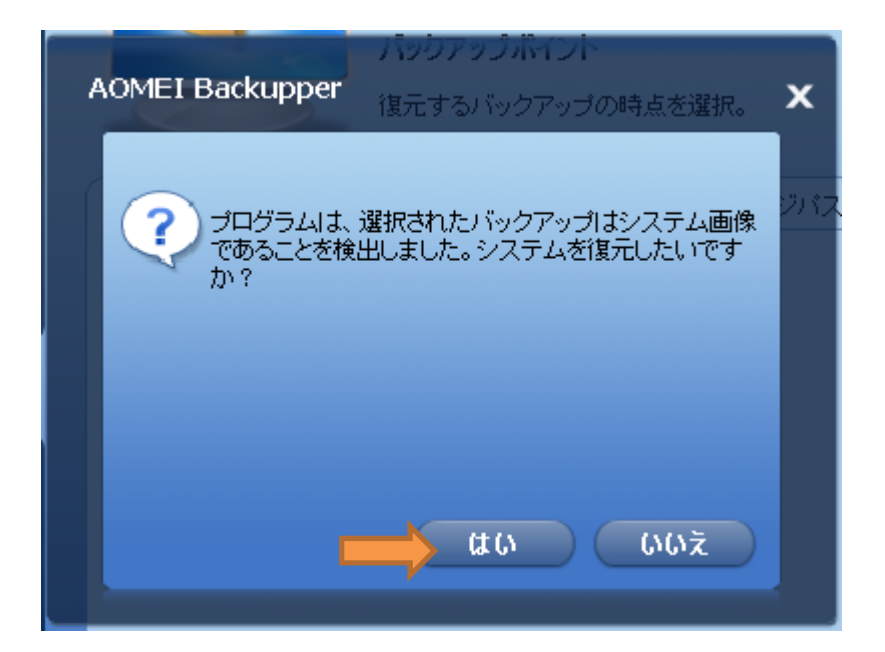

以上で完了です。このフリーソフトは短時間で簡単にバックアップが取れるのがメリットです。

下記のURLからバックアップに関する自作の動画が見られますのでご覧ください。

https://1drv.ms/f/s!AvBqTbCHvEI8gYJ8pzAYtpWfTy1jJQ

2018 年 5 月 2 日 山崎記